# Canadian Health Network

Brought to you by the Public Health Agency of Canada and major health organizations across the country

# Quick Guide to Searching the Canadian Health Network

The Canadian Health Network is brought to you by the Public Health Agency of Canada and major health organizations across Canada. It offers dependable, up-to-date information at your fingertips on how to stay healthy and prevent disease and injury.

# Step I:

Visit the Canadian Health Network website at http://www.canadian-health-network.ca

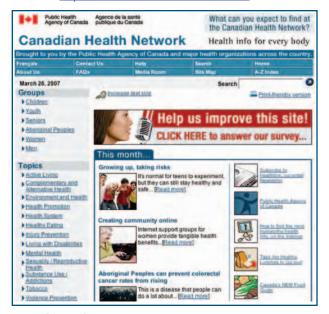

# Step 2:

#### Visit a Health Section

From the home page, select from one of 27 Health Centres in the left column. The Health Section represents broad topic areas, such as Workplace Health or Active Living, population groups, such as Women's Health and Disease Prevention such as Diabetes. Each Health Section contains links to hundreds of full-text documents, including frequently asked health questions, telephone information lines, links to discussion groups, related news and more.

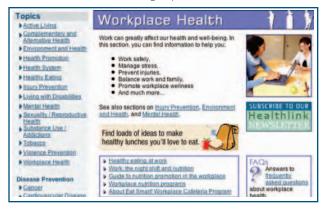

#### Step 3:

#### Select the Guided Search

Browse a list of Health Section resources using the Guided Search. This list includes links to pamphlets, articles and tip sheets – each with a short summary to help you decide which ones meet your needs. Click on any document title and a separate window will open up to display the document. Close the document window to get back to the list of CHN resources.

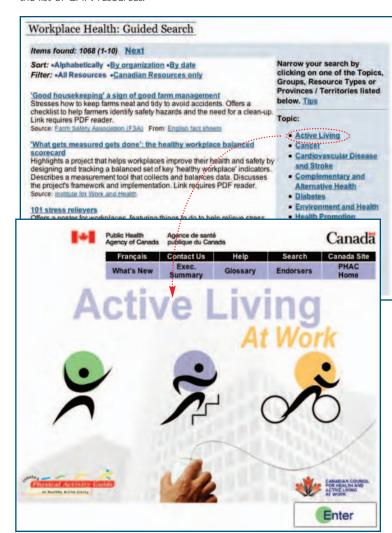

#### Step 4:

#### Narrow a list of documents within a Guided Search

From the Guided Search you can choose to view a specific list of resources on a Health Section topic. Choose from Group, Resource Type and Province/Territory limiters to go to a smaller list of resources that more closely match what you need.

#### Step 5:

# **Quick Searches**

Browse a list of topics using Quick Searches in a Health Section. Quick searches give you easy access to all the resources on a variety of topics in the Health Centre. For example, you can readily find all the resources on Ergonomics at Workplace Health.

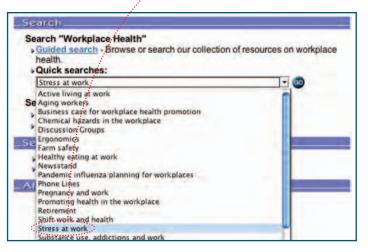

# Step 6:

# Can't Find What You Need? Try an A to Z Search

For more specific topic search, select the A to Z search link on the CHN home page. You will jump to the CHN list of subjects beginning with the letter "A". Click on the first letter of the topic you are looking for on the A to Z list. Then, click on the term to view a list of resources on that subject.

**Example:** selecting the letter "W", and choosing Workplace Safety, will bring up a list of resources covering a wide range of topics on Workplace Safety.

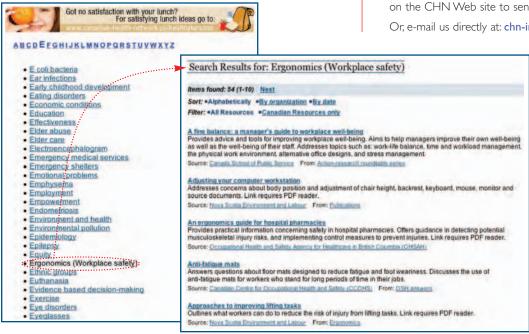

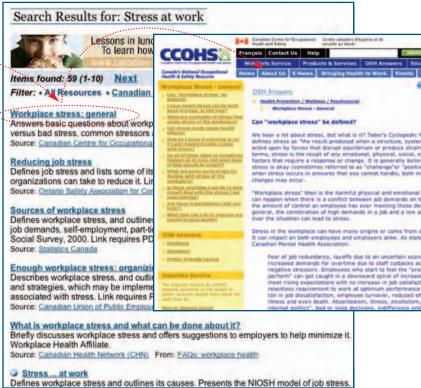

#### Step 7:

#### Need More Help?

Click on the Help button at the top of any screen on the CHN Web site to find search tips and technical help.

# Step 8:

## Still Can't Find What You Need? Contact Us

Click on the Contact Us button at the top of any screen on the CHN Web site to send us an e-mail.

Or, e-mail us directly at: chn-info-rcs@phac-aspc.gc.ca